# **Scotiabank.**

**For New Remote Deposit Customers, please refer to PART 1. If you are an existing Remote Deposit Customer, please refer to PART 2.**

### **PART 1: New RDC Customers – First Time Installation**

**Pre-installation Requirements:**

**DO NOT** plug in the scanner before fully installing software,

**ENSURE** you can run the installation as an administrator (if not, please refer to your respective IT personnel) **DETERMINE** which browser you are using ScotiaConnect on and the Scanner Model you have bought.

- A. Open the download driver link by clicking English or French to get started. (Hold CTRL Key + Click the language you prefer) [ENGLISH](https://www.scotiabank.com/ca/en/commercial-banking/banking-solutions/payments/receiving-customer-payments/remote-deposit-capture/scanner-drivers.html) / [FRENCH](https://www.scotiabank.com/ca/fr/commercial-banking/solutions-bancaires/paiements/reception-de-paiements/service-de-depot-a-distance/drivers-pour-scanner.html)
- B. Answer the following two questions inside the link and the software you can download will be presented to you (Snapshot of what you should see in the link – under INSTALL DRIVER FILTER).

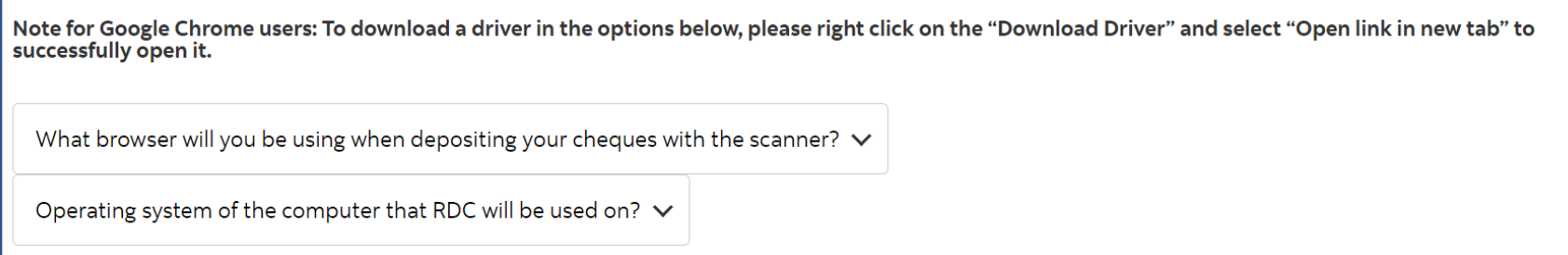

C. Once answers are chosen, you will see a few options, which will correlate to the scanner models you may have bought. Continue with the download by right clicking on the **"Download Driver"** and begin installation.

**NOTE:** For Google/Firefox/EDGE users, once the driver download has been completed, you will need to also download the **"Patch for Scanner" (Refer to Part 3)** provided on the website (below is screenshot of what you may see depending on your answers).

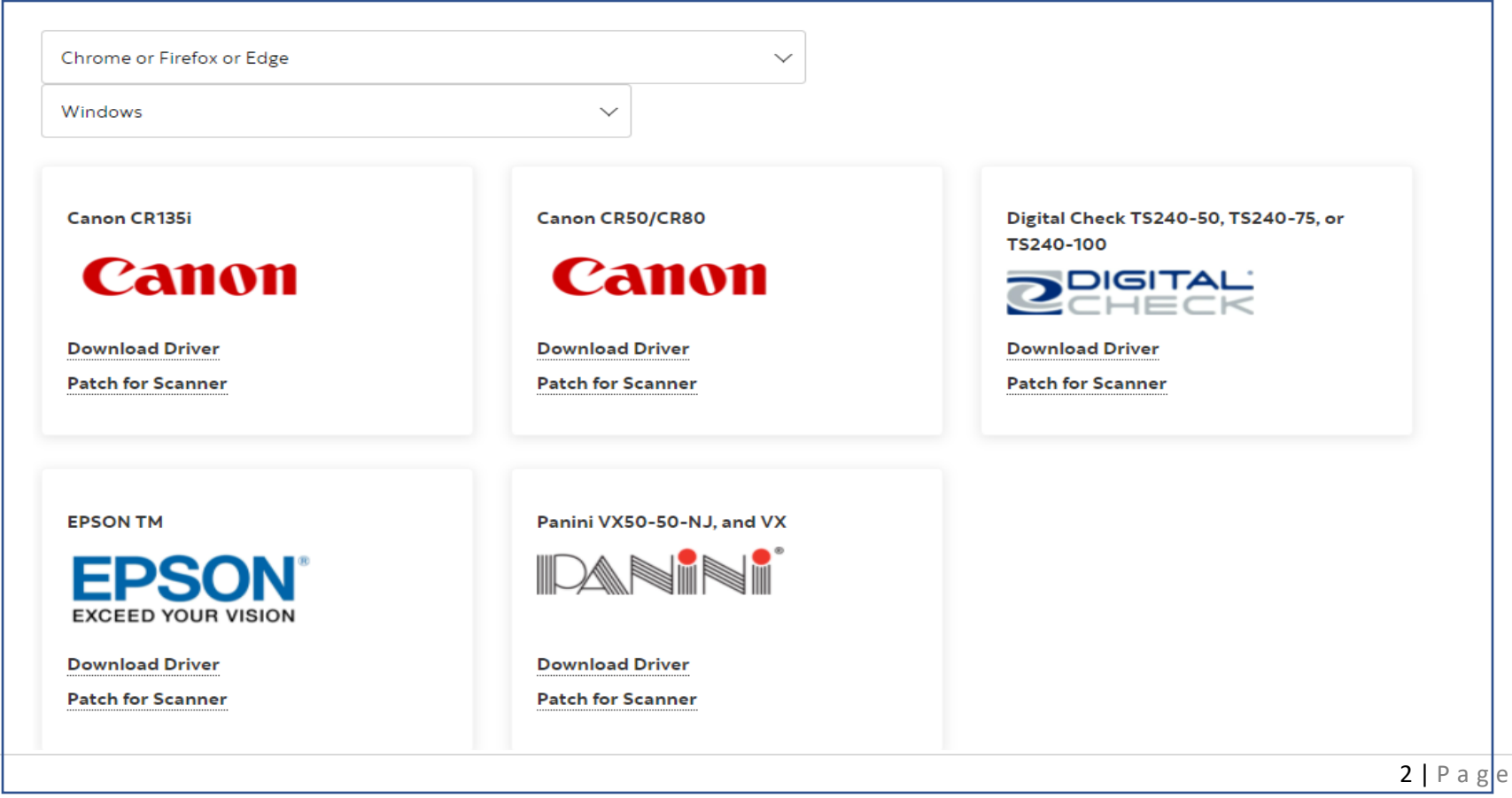

**D.** If prompted, please allow your computer to **"Do you want to allow the following program from an unknown publisher to make changes to this computer."**

If a Cmd.exe (black box) appears, allow it to run and press any key to continue to proceed with the installation.

E. Once installation is complete, the Ranger Server Icon should be visible in the Windows Taskbar Upon start up. If you do not see it, search for it in your application folders on your computer

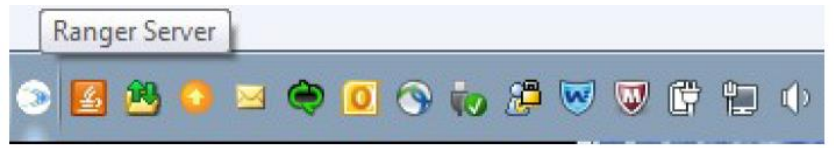

F. CONGRATULATIONS! You have successfully installed the ranger that will let you start using Scotiabank's Remote Deposit Capture.

## **PART 2: FOR EXISTING USERS ONLY – UNINSTALLATION OF DRIVERS (Required to download a different driver)**

A. Go to the Programs setting in your computer (Windows only) and delete the following items highlighted in yellow as per screenshot below.

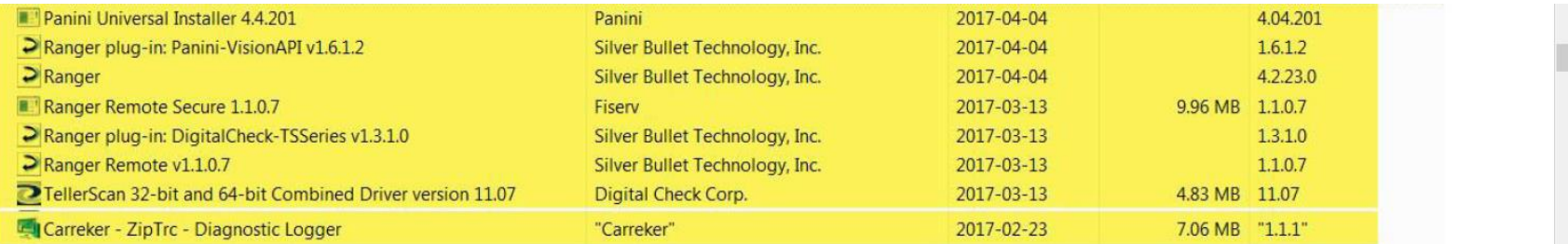

B. Continue to Follow Step A to E in PART 1 to get your new driver installed successfully.

# **PART 3 – DOWNLOADING GOOGLE PATCH (IF APPLICABLE)**

# **Section A – FOR GOOGLE/ EDGE USERS**

## **HOW TO DOWNLOAD THE GOOGLE PATCH FOR CHROME**

A. Download the Certificate patch from our download driver page here by following the same steps to download the driver.

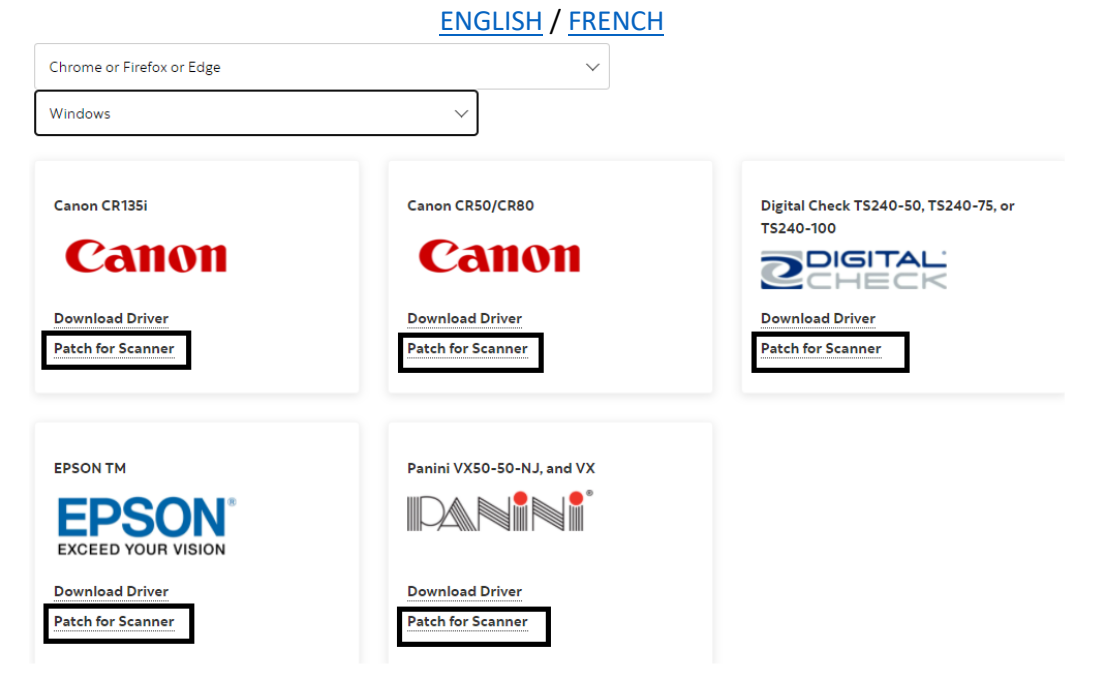

B. Once the file has been downloaded, open the ZIP file labelled **RangerRemoteCertificateOverride.Zip.** Find the file that says Fiserv\_SHIP\_RangerRemoteCertificateOverride.exe within this file and extract all into a folder of your choice.

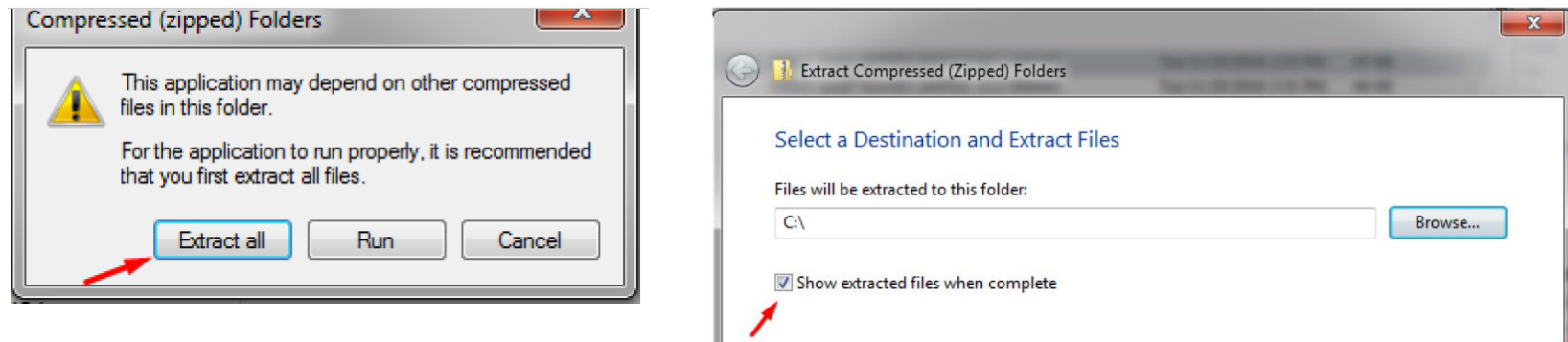

C. When Extraction is completed, the location with the files should pop-up or alternative go to the folder you have extracted the file into. And open the following as per image below. (Alternatively, you can just double click the file if you are already an admin)

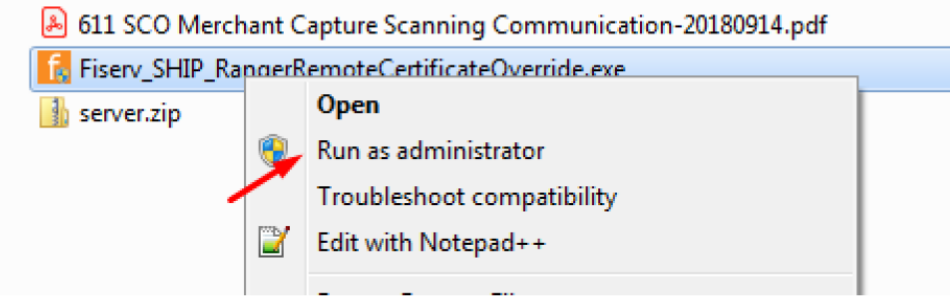

D. Once the application runs, install the file by clicking "install" on the installation prompt. When completed, click on the Exit button in the same prompt and restart Computer. Congratulations, you now can use your Remote Deposit Capture Service on Google Chrome.

# **Section B – FOR MOZILLA FIREFOX USER**

# **HOW TO DOWNLOAD THE PATCH FOR MOZILLA**

A. Download the Certificate patch from our download driver page here by following the same steps to download the driver.

# [ENGLISH](https://www.scotiabank.com/ca/en/commercial-banking/banking-solutions/payments/receiving-customer-payments/remote-deposit-capture/scanner-drivers.html) / [FRENCH](https://www.scotiabank.com/ca/fr/commercial-banking/solutions-bancaires/paiements/reception-de-paiements/service-de-depot-a-distance/drivers-pour-scanner.html)

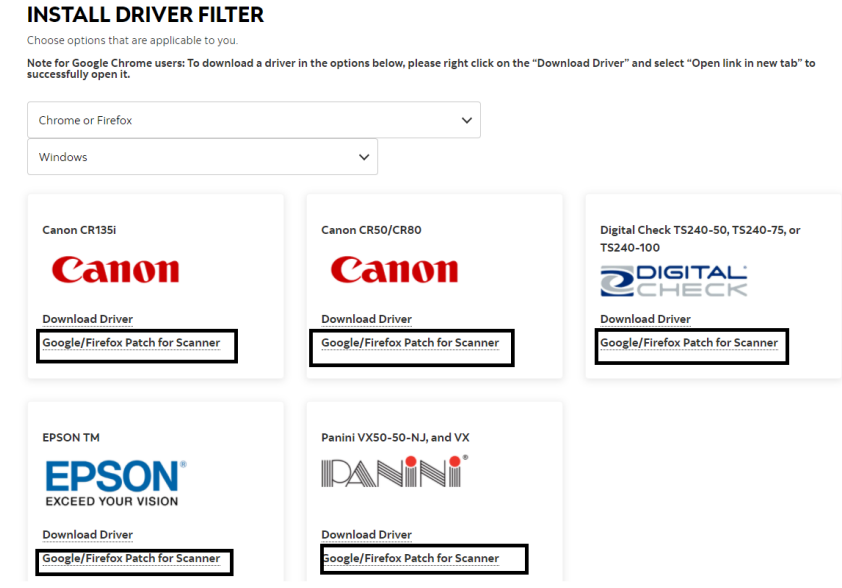

B. Once the file has been downloaded, open the ZIP file labelled **RangerRemoteCertificateOverride.Zip.** Find the file that says Fiserv\_SHIP\_RangerRemoteCertificateOverride.exe within this file and extract all into a folder of your choice.

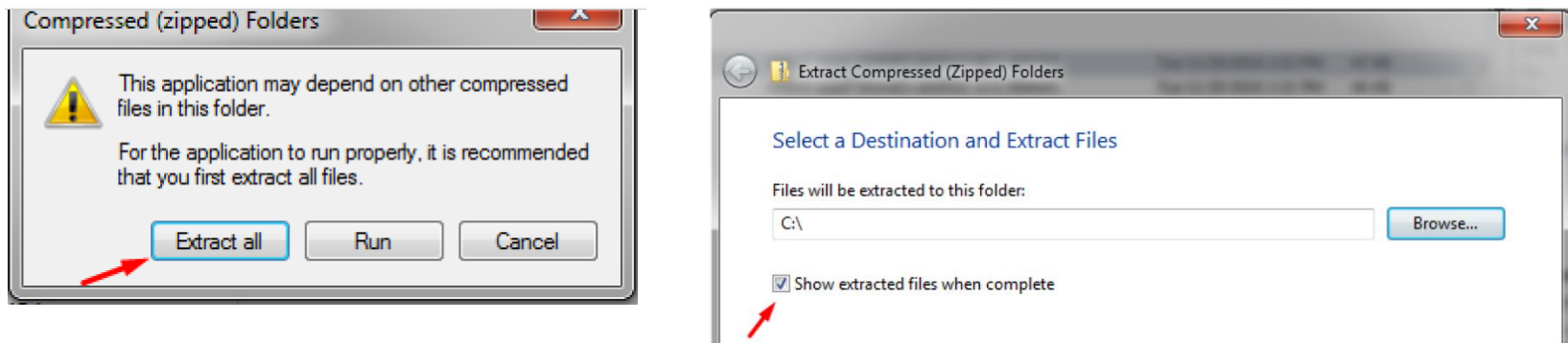

**C.** When Extraction is completed, the location with the files should pop-up, or alternatively go to the folder you have extracted the file into. And open the following as per image below. Open up the **Server.zip** and you will see two files **rootCA.pem** and **server.pem.**

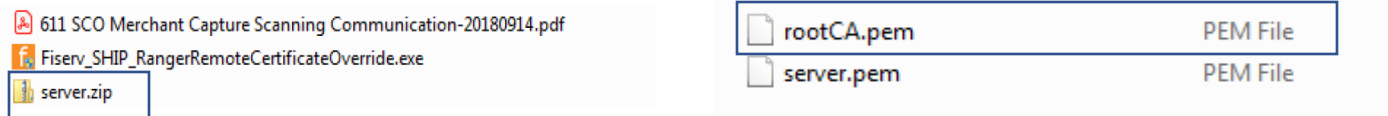

D. Copy the rootCA.pem file in your Desktop. Open Firefox and open the Menu (top right corner of browser) to find the "Options". From here, you will proceed to ""Privacy and Security" on the left side of the options tab. Scroll down to "Certificate" and then click on "View Certificate".

E. When the Certificate Manager opens, ensure you click on the Authorities tab and click import. Import the rootCA.pem file and click open.

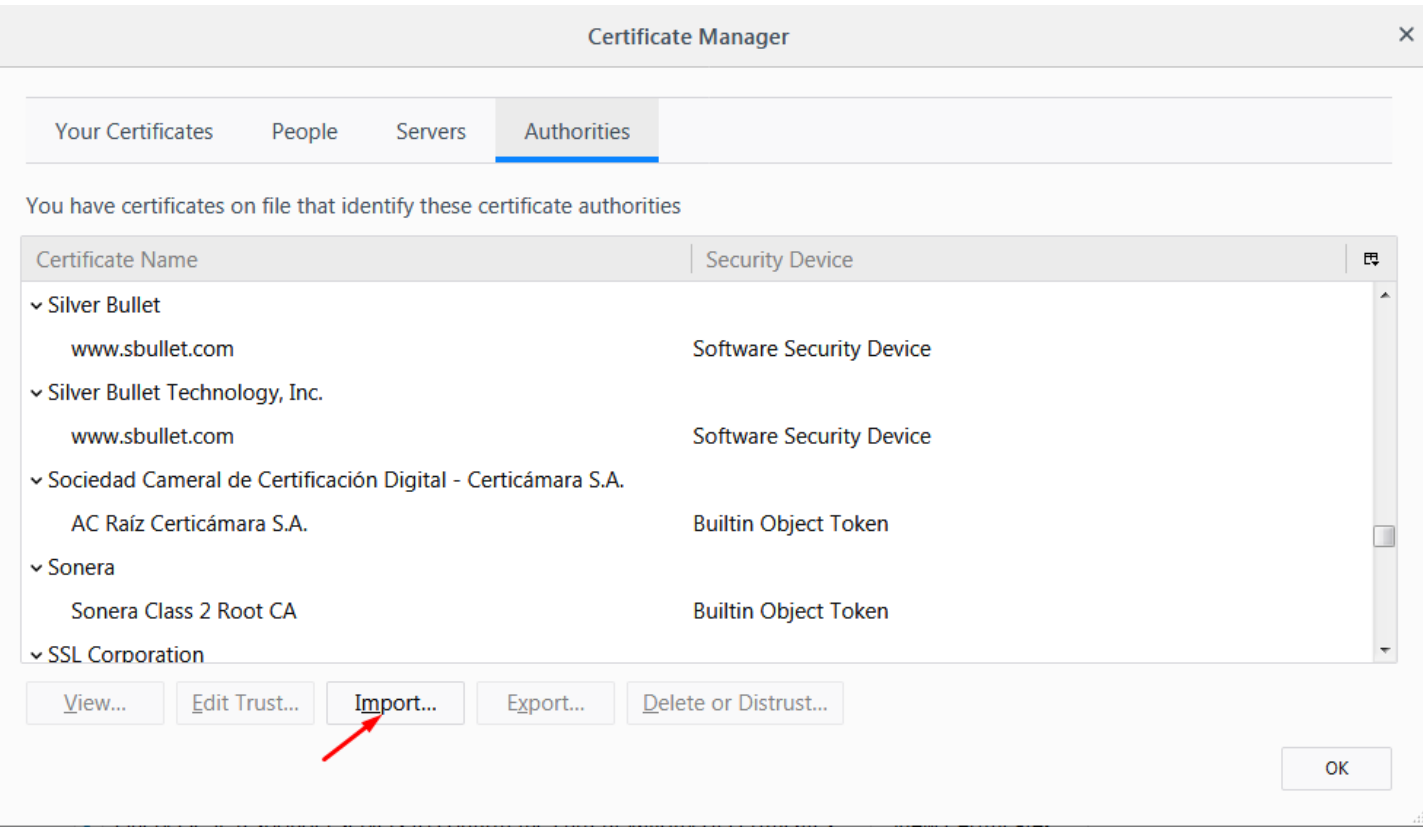

- F. When prompted to Trust a new certificate, Select "Trust this CA to Identify Websites" and hit OK.
- G. Restart the Browser and log back into ScotiaConnect and begin your Remote Deposit Capture Service.

# **QUESTIONS AND RESOURCES**

#### **1. I am getting a prompt to enter a product Key?**

Please Contract our helpdesk team at 1-800-265-5613 for us to further assist you on this item.

### **2. I have followed the instructions and cannot get the service to work.**

For any inquiries related to software, kindly reach out to [hd.ccebs@scotiabank.com](mailto:hd.ccebs@scotiabank.com) and we will be happy to assist you with the installation.

### **3. Does Remote Deposit Capture work for Microsoft EDGE?**

Yes, Remote Deposit Capture works for Microsoft EDGE, kindly ensure you also download the "google" patch prior to launching.

### **4. I think the issue is due to a hardware issue (scanner), what can I do?**

For any inquires related to software, kindly reach out to our vendor at [supplies@cashtechcurrency.com](mailto:supplies@cashtechcurrency.com) (if you purchased the scanner through them) or at 1-800-268-5457. If you have purchased your scanner from another provider, kindly reach out to them for assistance.

### **5. Can I use my scanner with multiple computers?**

Yes, treat the scanner like a mouse or keyboard, if your computer is equipped with the driver, have access to the ScotiaConnect Online, and is compatible with the scanner usb, you can use the scanner. Please see the service terms and conditions for the locations that scanners are compatible in.

### **6. The download driver link is not loading after I clicked it?**

Right click on the "Download Driver" and "Patch for Scanner" and save link as. Go to the location you saved the .exe file and open it from there. Begin the steps outlined in this guide.